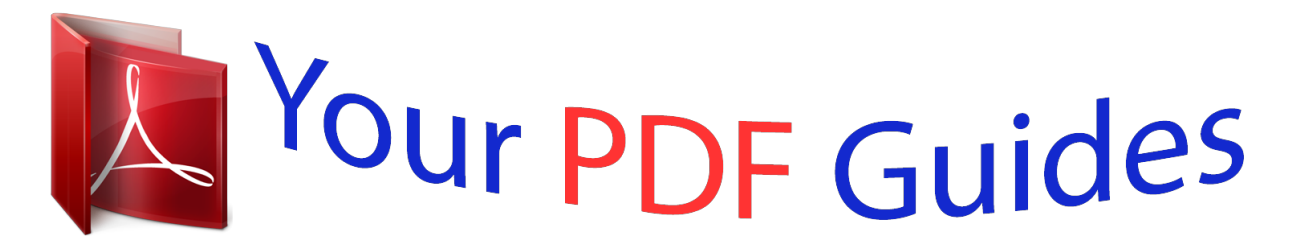

You can read the recommendations in the user guide, the technical guide or the installation guide for KODAK EASYSHARE MAX Z990. You'll find the answers to all your questions on the KODAK EASYSHARE MAX Z990 in the user manual (information, specifications, safety advice, size, accessories, etc.). Detailed instructions for use are in the User's Guide.

> **User manual KODAK EASYSHARE MAX Z990 User guide KODAK EASYSHARE MAX Z990 Operating instructions KODAK EASYSHARE MAX Z990 Instructions for use KODAK EASYSHARE MAX Z990 Instruction manual KODAK EASYSHARE MAX Z990**

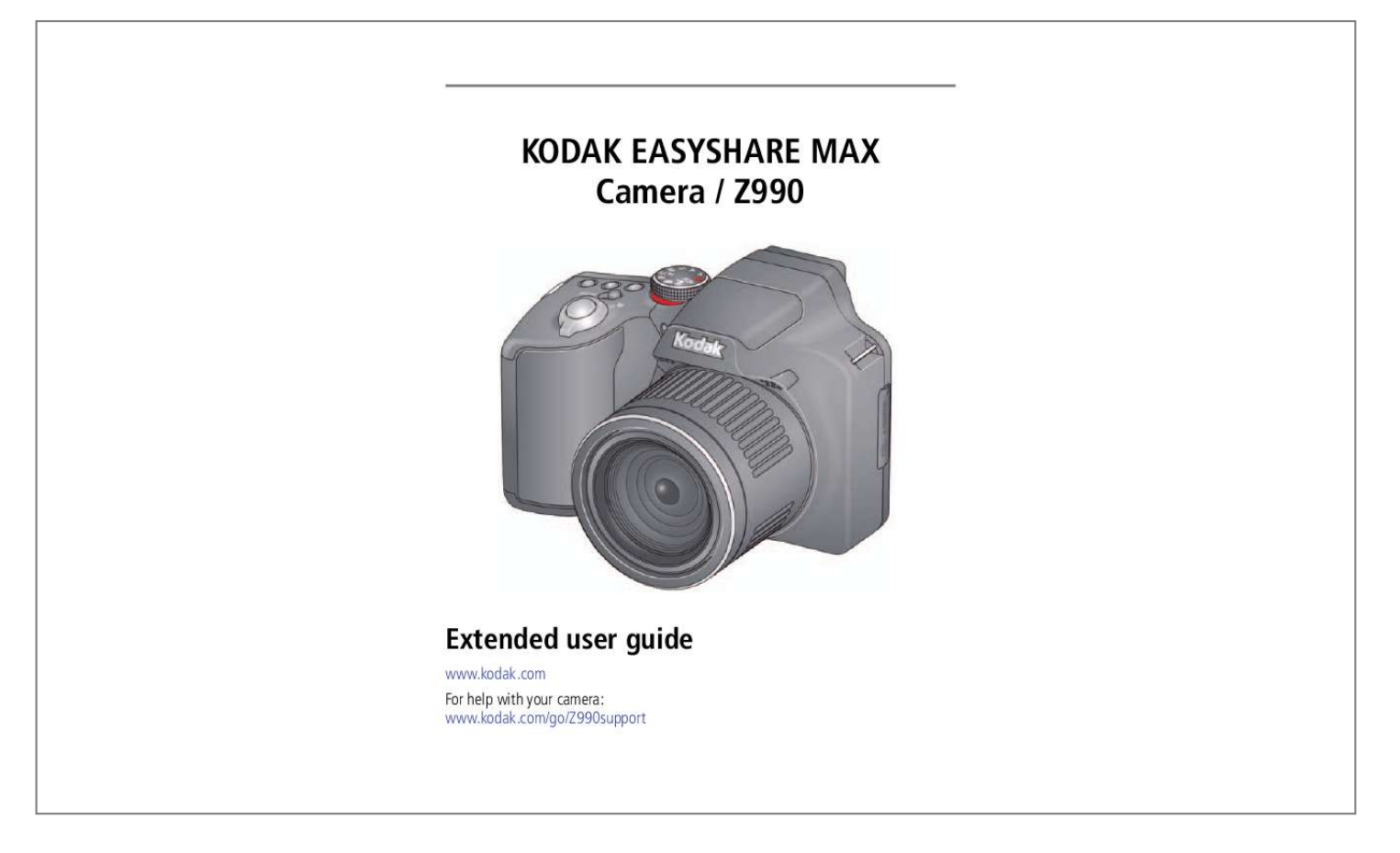

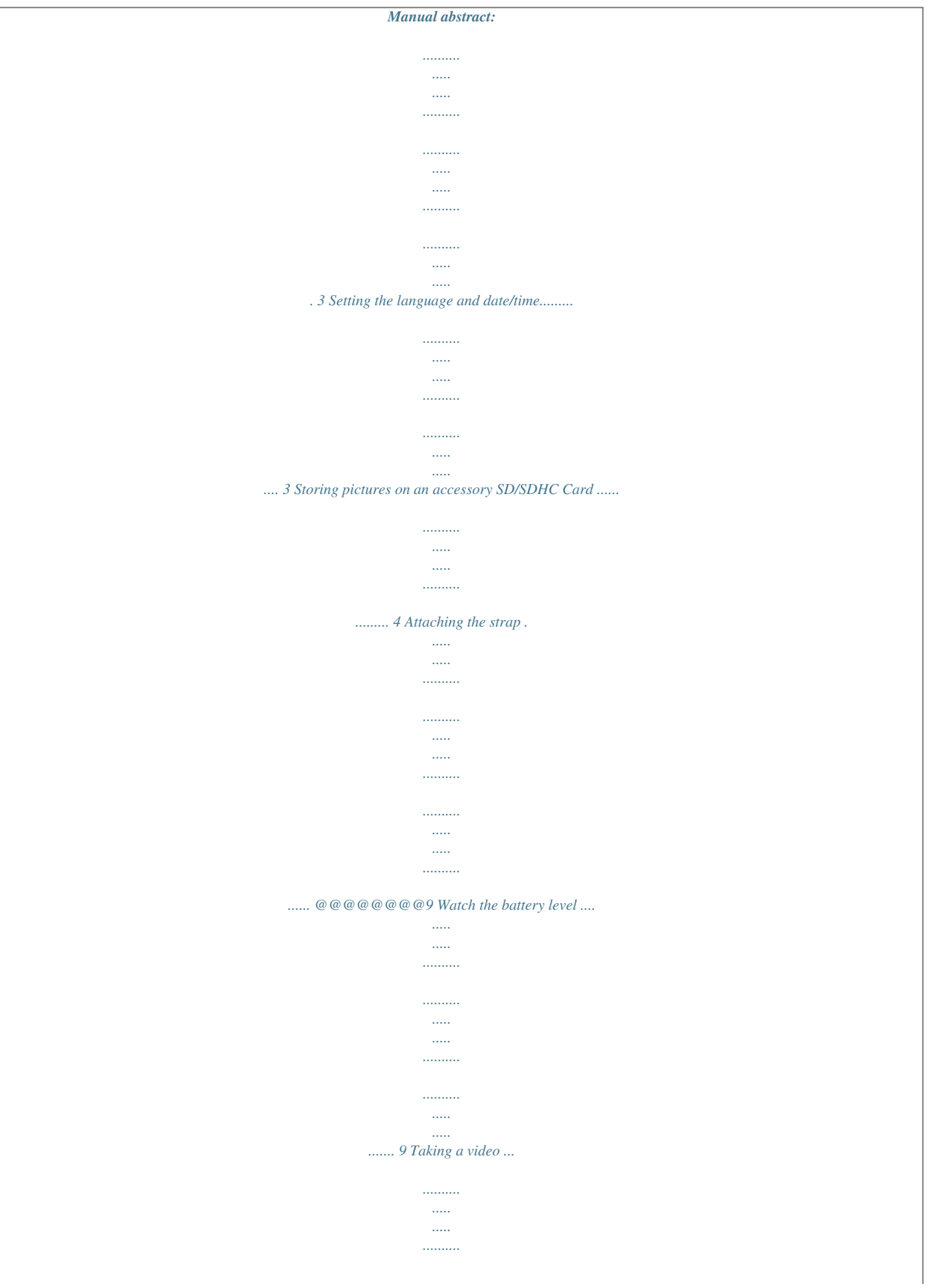

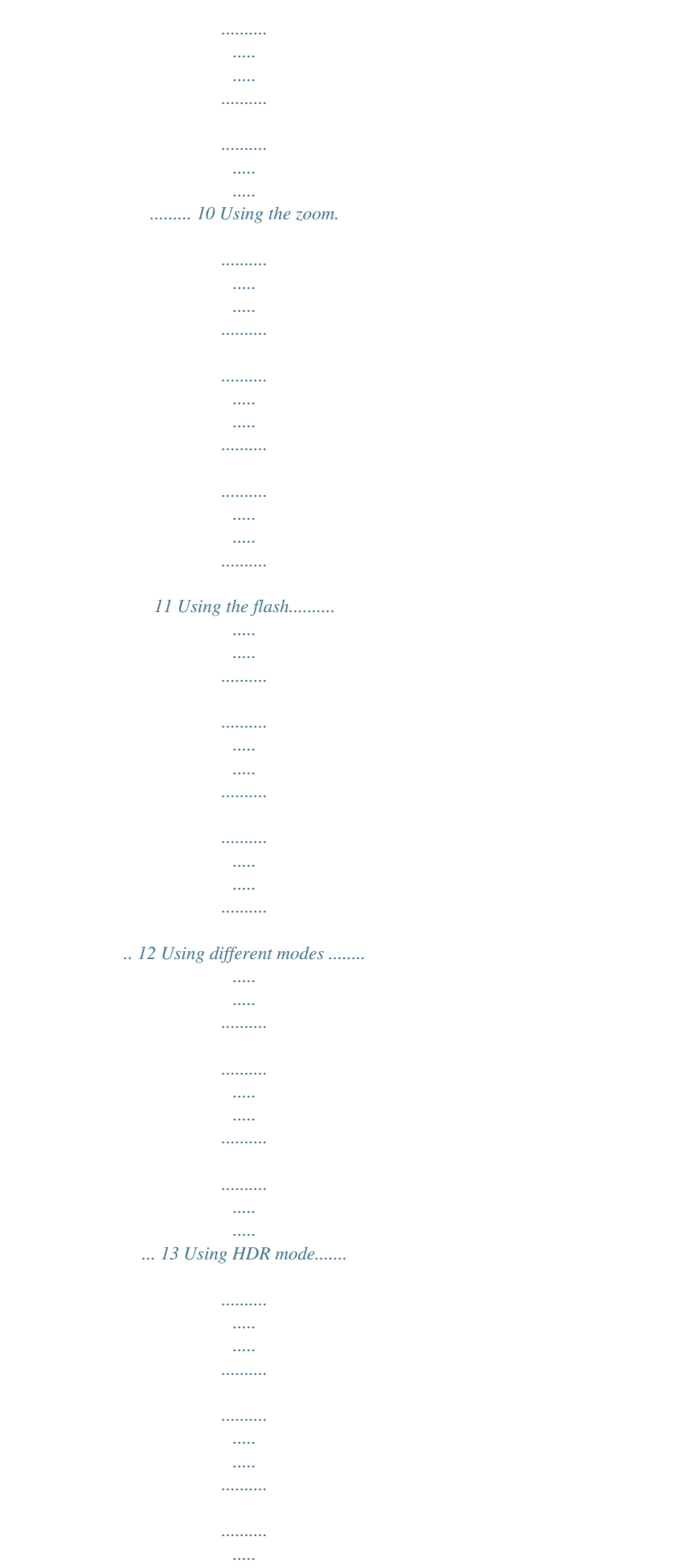

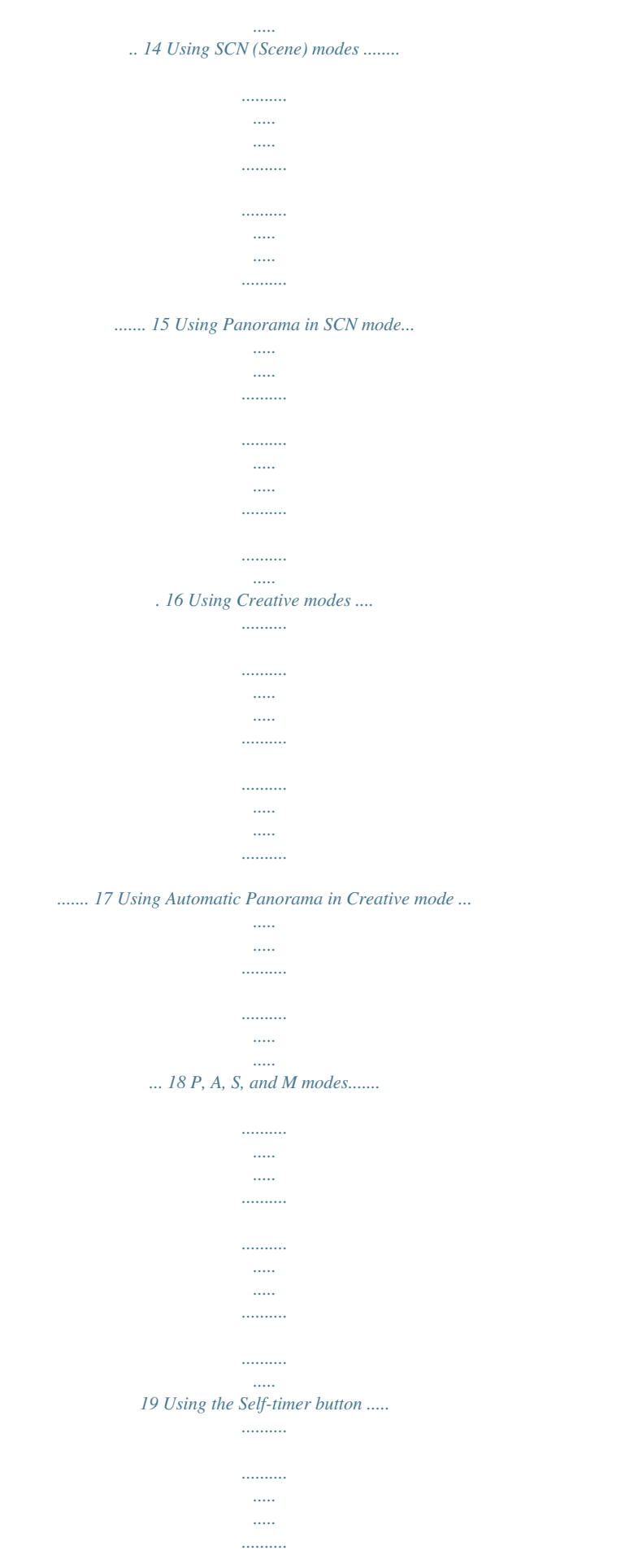

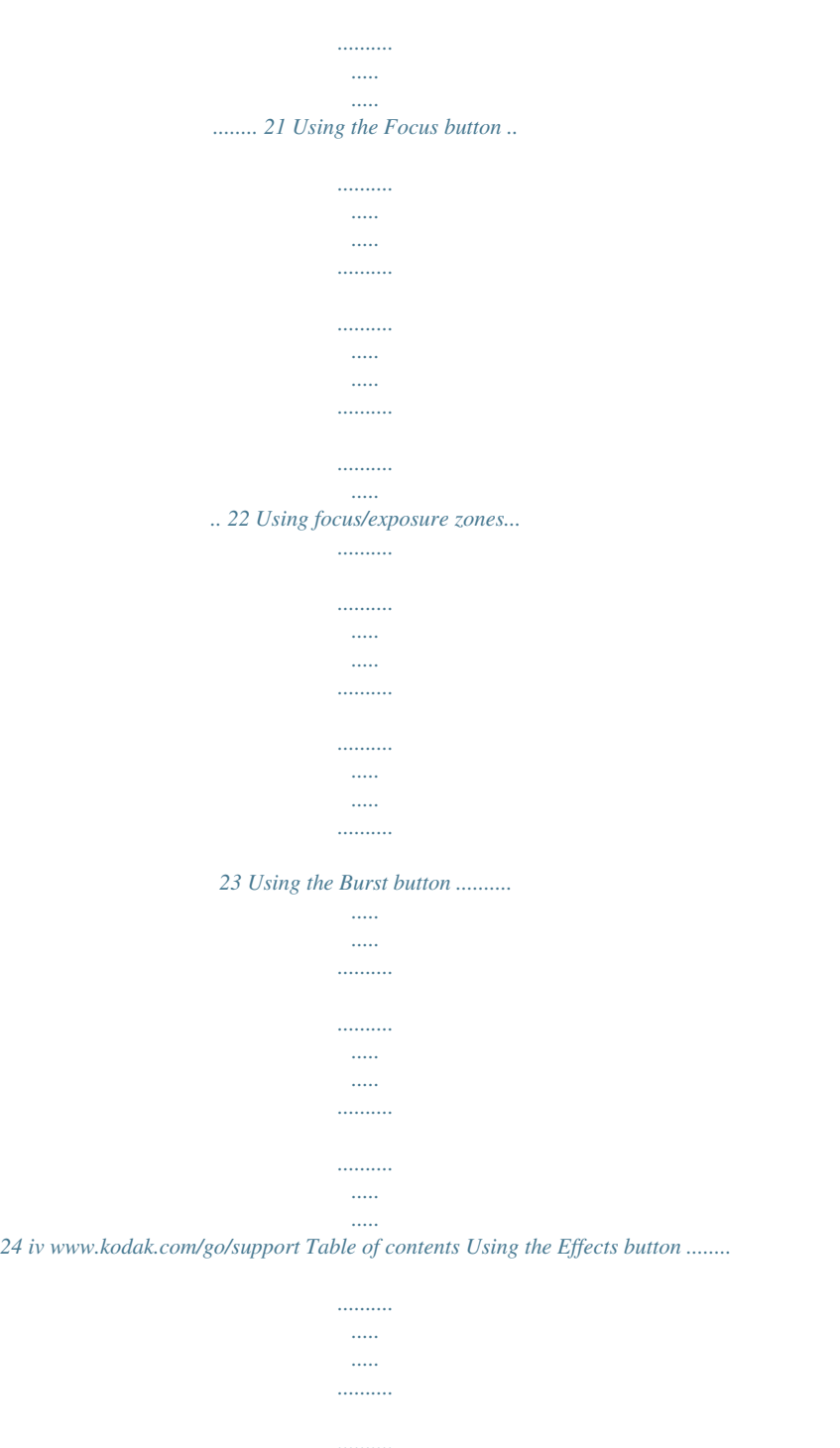

![](_page_4_Figure_1.jpeg)

*..........*

![](_page_5_Picture_162.jpeg)

![](_page_6_Picture_29.jpeg)

## 34 Using the RAW Develop feature .........

![](_page_6_Picture_30.jpeg)

### ...... 35 Adding a border to a picture....

![](_page_6_Picture_31.jpeg)

# $\dots\,.$ <br/> $\ldots$ 36 Using photo effects to change a picture's tint<br/>  $\ldots$

![](_page_6_Picture_32.jpeg)

#### .... 36 Trimming a video ......

![](_page_6_Picture_33.jpeg)

### .. 37 Making a picture from a video........

![](_page_6_Picture_34.jpeg)

![](_page_7_Picture_1.jpeg)

![](_page_8_Picture_1.jpeg)

![](_page_9_Picture_39.jpeg)

![](_page_9_Figure_1.jpeg)

## $\sim$

....53 Install software, transfer pictures, and share.

![](_page_9_Picture_40.jpeg)

### ....... 53 Printing pictures...

![](_page_9_Picture_41.jpeg)

### ....... 54 Marking pictures for print...

![](_page_9_Picture_42.jpeg)

 $\ldots \ldots \ldots$ 

![](_page_10_Figure_0.jpeg)

![](_page_11_Picture_22.jpeg)

 $\ldots$  $\ldots$ 

.. 64 Important safety instructions .......

![](_page_11_Picture_23.jpeg)

### ... 64 Battery replacement, battery life .......

![](_page_11_Picture_24.jpeg)

### ......... 65 Limited warranty.

![](_page_11_Picture_25.jpeg)

### ........ 66 Regulatory compliance ..

![](_page_11_Picture_26.jpeg)

*.......... ..... ..... ........ 68 vi www.kodak.*

*com/go/support 1 Setting up your camera Charging the rechargeable batteries All batteries lose power over time–even if they're not being used. For longer life, fully charge KODAK Ni-MH Rechargeable Batteries AA prior to use. Lights are on while the charger is plugged in. (See the charger documentation for instructions and charging times.) Your plug may differ. Watch the battery level Extend battery life Purchase extra batteries See page 9 See page 66 www.kodak.com/go/accessories www.kodak.com/go/support 1 Setting up your camera Loading the batteries 1 2 Watch the battery level Extend battery life Purchase extra batteries See page 9 See page 66 www.*

*kodak.com/go/accessories 2 www.kodak.com/go/support Setting up your camera Turning on the camera Setting the language and date/time Language: to change. OK to accept.*

*At the prompt, press OK. to change current field. for previous/next field. OK to accept. Date/Time: Sharing Destinations: You can tell the camera which sharing sites to offer when it's time to share pictures/videos.*

*to highlight a site. OK to check/uncheck the site. NOTE: To change language in the future, use the Settings menu (see page 51). www.kodak.com/go/support 3 Setting up your camera Storing pictures on an accessory SD/SDHC Card Your camera has internal memory. We recommend purchasing a SD or SDHC Card (Class 4 or higher) to conveniently store more pictures/videos. CAUTION: A card can only be inserted one way; forcing it may cause damage. Inserting or removing a card while the camera is on may damage the pictures, the card, or the camera. 1 Turn off the camera, then open the door.*

*2 Insert a card until it clicks. To remove a card, press and release it. Optional accessory IMPORTANT: When you turn on the camera, it checks to see if a card is inserted. If so, new pictures/videos are stored on the card. If no card is inserted, new pictures/videos are stored in the camera's internal memory. If pictures/videos are detected in internal memory and a card is inserted, the camera prompts you to move the pictures to the card (and erase those in internal memory). Purchase cards www.kodak.com/go/accessories 4 www.kodak.*

*com/go/support Setting up your camera Attaching the strap www.kodak.com/go/support 5 2 Taking pictures/videos . Taking pictures in Smart Capture mode 1 Turn the Mode dial to Smart Capture 2 Use the LCD or EVF to compose the picture. Press the EVF/LCD button and use the electronic viewfinder to conserve battery power and improve visibility outdoors.*

*Mode dial EVF/LCD button Framing marks 3 Press the Shutter button halfway to focus and set exposure. Framing marks indicate the camera focus area. If the camera is not focusing on the desired subject, release the Shutter button and recompose the scene. 4 Press the Shutter button completely down. The new picture is briefly displayed.*

*If you don't like it, press the Delete button, then follow the prompts. (To delete a picture later, see page 30.) To take a picture while recording a video, see page 10. IMPORTANT: Press the Share button to share anytime. To learn more, see page 28. In Liveview Most recent picture/video In Quickview In Review 6 www.kodak.com/go/support Taking pictures/videos Other picture-taking features ■ Display ■ To view available tools, press the Display button . Press to choose a tool, then press OK. To review, tag, and edit pictures and videos, press the Review button (see page 28).*

*To change camera settings, see page 50. If it's hard to see the LCD, you can adjust the brightness (see page 51). OK Review □ □ Your camera, the way you want it Sometimes, you want to see everything available! (Other times, you want everything out of your way.) Press the Display button to change between Clean view and Tools view. Clean view Tools Tools view (Tools vary by camera mode.) Note: If you're in a PASM mode, Liveview Histogram and Framing Grid view\* are also available. \* To enable Liveview Histogram and/or Framing Grid, see page 51. www.kodak.com/go/support 7 Taking pictures/videos Using Tools to choose actions, preferences Tools 1 In Liveview, press to move between Tools and the most recent picture.*

*or Most recent picture In Review, press to move between Tools and Previous/Next. to choose a 2 Press tool, then press OK. Press to change a tool's setting, then press OK. 1 More tools Note: If you chose , press to choose a setting, then press OK. Some settings can be chosen using .*

*8 www.kodak.com/go/support Taking pictures/videos Understanding the picture-taking icons Flash compensation Exposure compensation Shutter speed Aperture ISO White balance Sharpness More tools Zoom slider Manual focus Most recent picture/video Fesolution is set at 12 MP. 2 Compose the picture. Important tips: ■ ■ ■ Hold the camera steady or use a tripod—the camera will be taking multiple pictures.*

*For best results, photograph stationary subjects. Avoid fluorescent lights, which may produce horizontal bands. 3 Press the Shutter button halfway down, then completely down.*

![](_page_12_Picture_13.jpeg)

[You're reading an excerpt. Click here to read official KODAK](http://yourpdfguides.com/dref/4732961) [EASYSHARE MAX Z990 user guide](http://yourpdfguides.com/dref/4732961)

<http://yourpdfguides.com/dref/4732961>

 *The camera takes 3 pictures, then combines them into 1, with shadows and highlights at their best exposure. 4 When finished, turn the Mode dial to another mode. 14 www.kodak.com/go/support Taking pictures/videos Using SCN (Scene) modes 1 Turn the Mode dial to SCN (Scene). 2 Press and to read Scene mode descriptions. 3 Press OK to choose the Scene mode that you've highlighted.*

*SCN mode Landscape Flower Sunset Backlight Candle Light Children Bright Fireworks Self-Portrait Night Portrait Stage High ISO Panorama R-L, L-R For Distant scenes. Close range. Use available light instead of flash, if possible. Subjects at dusk. Subjects that are in shadow or "backlit." Subjects illuminated by candle light. Action pictures of children in bright light. Bright beach or snow scenes. Fireworks. For best results, place the camera on a steady surface or tripod.*

*Close-ups of yourself. Assures proper focus and a automatically stops recording images when a certain number of pixels is reached. This equates to approximately 180 degrees horizontally or 120 degrees vertically. (You might capture more or less, depending on scene content.) NOTE: If the scene contains an uninterrupted expanse of similar pixels—such as a plain, white wall—the camera may interpret this as the same group of pixels and abbreviate the wall in the final image.*

*4 When finished, turn the Mode dial to another mode. 18 www.kodak.com/go/support Taking pictures/videos P, A, S, and M modes Use these modes when you want more control over your camera and pictures. Jog dial Mode When to use Program mode offers the ease of auto shooting with full access to all menu options.*

*The camera automatically sets the shutter speed and aperture (f-stop) based on the scene lighting. Press Jog dial to control Exposure compensation (how much light enters the camera), flash compensation, and ISO speed Aperture Priority mode controls depth of field (the Aperture, exposure compensation, flash range of sharpness). The aperture setting may be compensation, and ISO speed affected by optical zoom. Shutter Priority mode controls shutter speed. The Shutter speed, exposure compensation, and flash camera automatically sets the aperture for proper compensation exposure. (To prevent blur, use a tripod for slow shutter speeds.) Manual mode offers a high level of control. (To prevent blur, use a tripod for slow shutter speeds.) Aperture, shutter speed, flash compensation, and ISO speed NOTE: Settings you change in P, A, S, or M modes apply only to pictures taken in those modes. The settings, including Flash, are maintained for P, A, S, and M modes—even when you change modes or turn off the camera.*

*Use Reset Camera (see page 51) to reset P, A, S, or M modes to their default settings. www.kodak.com/go/support 19 Taking pictures/videos Changing P, A, S, or M mode settings PASM modes control the aperture (f-number, also known as f-stop), shutter speed, exposure compensation, flash compensation, and ISO. 1 Turn the Mode dial to P, A, S, or M. 2 Press the Display button 3 Turn the Jog dial Turn the Jog dial . to choose a setting, then press it to edit the setting. to change a setting, then press it to save it. ISO White Balance Focus Zone More tools Exposure compensation ISO—adjust the camera's sensitivity to light. Higher ISO indicates greater sensitivity.*

*NOTE: A higher ISO may produce unwanted "noise" in a picture. Flash Compensation—adjust flash brightness. Exposure Compensation—adjust the exposure. If the scene is too light, decrease the setting; if it's too dark, increase the setting. Shutter speed—control how long the shutter stays open. (Use a tripod for slow shutter speeds.) Aperture—(also known as f-stop) control the size of the lens opening, which determines the depth of field.* □ □ Smaller *aperture numbers indicate a larger lens opening; good for low-light. Larger aperture numbers indicate a smaller lens opening; keeps the main subject sharp; good for landscapes and well-lit conditions. 20 www.*

*kodak.com/go/support Taking pictures/videos Using the Self-timer button Press the Self-timer button repeatedly to scroll through self-timer modes. The current self-timer mode appears on the LCD or EVF. Use the self-timer when you want to be included in a picture, or to ensure a steady Shutter button press. Place the camera on a tripod or flat surface. 1 Press the Self-timer button until the desired self-timer icon is displayed on the LCD. 10 seconds— 10 A picture is taken after a 10-second delay (so you have time to get into the scene). 2 seconds— 2 A picture is taken after a 2-second delay (for a steady, shutter release on a tripod). 2 shot— 2x The first picture is taken after a 10-second delay. A second picture is taken 8 seconds later.*

*2 Press the Shutter button halfway to focus and set exposure, then completely down to take the pictures. The camera takes the picture(s) after the delay. Use the same procedure to take a 2- or 10-second self-timer video, but press the Shutter button completely down. www.kodak.com/go/support 21 Taking pictures/videos Using the Focus button Press the Focus button repeatedly to scroll through focus modes. The current focus mode appears on the LCD or EVF. IMPORTANT: Focus mode availability varies by picture-taking mode. 1 Press the Focus button until the desired focus icon is displayed on the LCD. Mode Normal AF Infinity AF For No icon Normal picture taking.*

*Distant scenery or for taking pictures through a window. (Turn off the flash when taking pictures through glass. See page 12.) Subjects that are 10–80 cm (3.9–31.*

*5 in.) from the lens. Macro AF Super Macro AF Subjects that are 1–20 cm (0.4–7.9 in.*

*) from the lens. Manual Focus MF The focus icon shows the direction and distance of the focus (to infinity). Press to magnify the central area of focus. During magnification, press to adjust focal length. 2 Press the Shutter button halfway to focus and set exposure, then completely down to take the picture. 22 www.kodak.com/go/support Taking pictures/videos Using focus/exposure zones Focus/Exposure Zone settings let you decide what portion of your subject receives focus and exposure priority. 1 Turn the Mode dial to P, A, S, or M. Set the focus to Auto, Macro, or Super Macro.*

*IMPORTANT: The camera must be in P, A, S, or M mode while in Auto, Macro, or Super Macro focus mode (see page 22). 2 If the toolbar is not displayed at the top of the LCD, press the Display button 3 Press 4 Press 5 Press*  □  $□$   $□$   $□$  *. to choose More Tools, then press OK. to choose Focus/Exposure Zone, then press OK. to choose a zone, then press OK. Face Priority: Faces are given focus/exposure priority. Multi-zone: Several zones are evaluated to give an even picture focus. Center: A small area centered in the LCD is given focus/exposure priority. Selectable: Press to choose the priority focus/exposure zone. The camera enters the Focus/Exposure Zone setting that you chose.*

*www.kodak.com/go/support 23 Taking pictures/videos Using the Burst button Press the Burst button repeatedly to scroll through burst modes.*

![](_page_13_Picture_14.jpeg)

[You're reading an excerpt. Click here to read official KODAK](http://yourpdfguides.com/dref/4732961)

[EASYSHARE MAX Z990 user guide](http://yourpdfguides.com/dref/4732961) <http://yourpdfguides.com/dref/4732961>

 *The current burst mode appears on the LCD or EVF. 1 Press the Burst button until the desired burst icon is displayed on the LCD. Burst mode Available in When you press and hold the Shutter button Take pictures until there is no more storage space. (Burst rate varies by mode, picture quality, and picture size. Burst rate slows down after 10 pictures are in the burst buffer.) Take up to 4 pictures @ approximately 4 fps (frames per second).(Picture size varies by mode.*

*) Take up to 3 pictures @ approximately 2 fps. (Picture size varies by mode.) Take up to 4 pictures @ approximately 9 fps. (Picture size varies by mode.) Take up to 20 pictures @ approximately 60 fps. (Picture size is 1920 x 1080 pixels.) Endless Burst P, A, S, M, and Smart Capture P, A, S, M High Speed Burst L High Speed Burst H High Speed HD Burst Smart Capture P, A, S, M P, A, S, M 2 Press the Shutter button halfway to focus and set exposure, then press and hold it completely down to take the pictures. The camera stops taking pictures when you release the Shutter button, when the pictures are taken, or when there is no more storage space. NOTE: The flash is disabled in Burst modes. During quickview, you can delete all pictures in the burst series.*

*Burst is unavailable in Portrait, Night Portrait, Night Landscape, Backlight, Fireworks, and Panorama modes, and when taking pictures in the RAW format. 24 www.kodak.com/go/support Taking pictures/videos Using the Effects button To take pictures/videos using different effects: 1 Press the Effects button . 2 Press to choose a film effect. Each effect shows an example of what your picture/videos will look like. Effects www.kodak.com/go/support 25 Taking pictures/videos Using the histogram to view picture brightness Use the histogram to evaluate the distribution of light before or after you take a picture. Optimal exposure is achieved when the peak is in the middle of the histogram.*

*The flash may affect a picture's light and shadow. In P, A, S, M modes, press the Display button until the Histogram appears. Dark picture Balanced picture Bright picture 26 www.kodak.com/go/support Taking pictures/videos Using exposure compensation to adjust brightness In P, A, S, and Panorama modes, you can adjust exposure compensation before you take a picture to make your pictures darker or lighter.*

*Only the first picture in Panorama mode can be adjusted—that adjustment is applied to the remaining pictures. (For more about the Jog dial and Exposure Compensation, see page 20.) 1 Turn the Jog dial to choose Exposure Compensation, then press it to edit the setting. Turn the Jog dial to change the setting, then press it to save it. An exposure compensation level is shown on the LCD or EVF, and the image gets darker or lighter.*

*2 Take the picture when you are satisfied with the exposure compensation level. Using exposure compensation with exposure bracketing You can use exposure compensation in conjunction with exposure bracketing to get the best exposure. If the exposure And if the exposure Then the exposures compensation bracketing interval taken are: is set to: is set to: 0.0 +1.0 –1.0 0.3 steps –0.3, 0.0, +0.3 +0.*

*7, +1.0, +1.3 –1.3, –1.0, –0.7 www.kodak.com/go/support 27 3 Reviewing and editing Press the Review button to enter/exit Review. to choose All, People, Date, Press Keywords, or Videos, then press OK. Reviewing pictures/videos 1 2 Use to access Keywords and Videos.*

*3 Review If you chose People, Date, or Keywords, highlight a name, date, or keyword, then press OK. You can also review pictures/videos by pressing: • OK in Liveview, when the most recent picture is highlight (bottom left of the LCD), or • during Quickview, while reviewing a new picture IMPORTANT: Press the Share button to share anytime. In Liveview Most recent picture 28 www.kodak.com/go/support In Quickview In Review Reviewing and editing Other things you can do in Review • Press to see previous/next picture/video.*

*• Press OK to play videos. • Press to show/hide tools. • Press to delete pictures/videos. Tags Multi-up Home Back Edit Print Slideshow More tools Picture has been marked for Share Battery level Picture/video number www.kodak.*

*com/go/support 29 Reviewing and editing Playing a video When a video is displayed, the Play button is offered. Press OK to play the video. During playback: ■ ■ To play/pause the video, press the OK button. To fast forward/rewind, press while the video is playing. To change the speed, press again. To return to 1X speed, press the OK button. To forward/rewind one frame at a time, press while the video is paused. ■ Playback speed 4X 2X 1X 2X 4X Deleting*

*pictures/videos 1 Press the Review button . @@If you chose All, People, Date, or Keywords, press to find a picture/video to delete. (If you chose Videos, thumbnails are displayed.*

*) 3 Press the Delete button, then to choose Picture/Video or All, then press OK. To delete other pictures, press and repeat this step. When finished, press to choose Exit, then press OK. To return to picture-taking mode, press the Shutter button halfway down. 30 www.kodak.com/go/support Reviewing and editing Viewing pictures/videos in different ways Magnifying a picture You can magnify a picture while in review. 1 Press the Review button 3 Press ■ , then locate a picture. 2 Press Telephoto (T) to magnify 2X–8X. to view other parts of a picture.*

*Press OK to return to 1X. Viewing as thumbnails 1 Press the Review button . @@@@@@4 Press and to choose Multi-up , then press OK. Thumbnails are shown. To select multiple pictures/videos, see page 40.*

*@@@@@@@@@@@@1 Press the Review button . @@A single-up picture is shown. Press to choose a different picture. @@, then press OK. @@@@@@@@@@1 Press the Review button .*

*@@A single-up picture is shown. Press to choose a different picture. @@, then press OK. @@@@@@to choose a border style, then press OK. @@@@to choose a tint effect, then press OK. @@1 Press the Review button . 2 Press to choose Videos, then press OK. Thumbnails are displayed. @@to choose a video, then press OK. to choose the Edit icon , then press OK.*

*@@Press Start position. When you're satisfied, press OK to lock it. Press to choose the End trim mark , then press OK. Press End position. @@Follow the prompts to Save as New, Cancel, or Replace Original. @@1 Press the Review button . 2 Press to choose Videos, then press OK. Thumbnails are displayed. @@to choose a video, then press OK. @@@@@@1 Press the Review button .*

*2 Press to choose Videos, then press OK. Thumbnails are displayed. @@to choose a video, then press OK. to choose the Edit icon . 6 Choose Action Print , then press OK.*

*A 9-up picture is created. @@Multi-select is only available in thumbnail view (see page 31). 1 Press the Review button . Selected pictures 3 @@Press and to choose Multi-up , then press OK. (If you chose Videos, multi-up is already displayed.*

*) 4 Press and press OK. to choose Select Images, then 5 Press to choose a picture/video. Press OK to select it. A check mark appears on the picture.*

[You're reading an excerpt. Click here to read official KODAK](http://yourpdfguides.com/dref/4732961)

[EASYSHARE MAX Z990 user guide](http://yourpdfguides.com/dref/4732961)

<http://yourpdfguides.com/dref/4732961>

 *(Press OK again to remove a check mark.) Repeat this step to select other pictures/videos. 6 You can now share, delete, choose a tool, etc. and apply it to the selected pictures/videos. NOTE: You can also share multiple pictures/videos using the Share button (see page 44). 40 www.*

*kodak.com/go/support Reviewing and editing Displaying pictures/videos on a television You can display pictures/videos on a television, computer monitor, or any device equipped with a composite video input. To connect the camera directly to a television, use a composite cable (may be sold separately). Use the camera controls to navigate through pictures/videos on the television. If you have an HD television, use an HDMI cable (may be sold separately) and get the richest playback experience. HDMI Cable HDMI port AV Cable AV Out port Purchase cables www.kodak.com/go/accessories www.kodak.com/go/support 41 Reviewing and editing Creating a slide show Use Slide Show to display your pictures/videos on the LCD.*

*You can play all pictures/videos, or select pictures to include in the slide show. Make a slide show that you can save 1 Press the Review button . Select pictures (see page 40). If you choose no pictures, all are shown in the slide show. 2 Press the Display button 3 Press and until tools appear at the top of the LCD.*

*to choose Multimedia Slide Show, then press OK. 4 Press to choose Preview Slide Show, then press OK. Each picture/video is displayed once. To interrupt the slide show, press OK. After the slide show plays, you may save or modify it.*

*Adding a date stamp You can add a stamp—showing the date taken—to a picture. NOTE: Once a date stamp is applied, it cannot be removed on the camera. 1 Press the Review button . @@3 Press and to choose the Edit icon .then choose Date Stamp. Follow the prompts to add the date/time to the picture. To return to picture-taking mode, press the Shutter button halfway down. 42 www.kodak.com/go/support Reviewing and editing Using the optional remote control Use the optional remote control to start/stop recording and to review videos and pictures.*

*Go to www.kodak.com/go/accessories. Remove the pull tab. Stop Delete Previous/Next Reverse/Forward OK Take a picture. Play a video in Review. Take a video. Review Volume/Zoom Take a picture: Press the OK button. Take a video: Press the Video button to start/stop recording. www.*

*kodak.com/go/support 43 4 Sharing pictures/videos Sharing through email and social networks It's never been easier to share pictures on your favorite social networking sites. As new sites become available, they'll be offered when you connect the camera to a networked computer. IMPORTANT: To use the sharing and social networking features, you must install the KODAK Share Button App. (See page 53) 1 Press the Share button to share anytime: In Liveview In Quickview In Review Most recent picture/video 2 Press and OK to choose social networking sites or email addresses.*

*3 Press to choose Done, then press OK. When you transfer these pictures/videos to your computer, they are sent to the sharing destinations you chose. 44 www.kodak.com/go/support Sharing pictures/videos Choose which social networking sites to display on your camera You can show/hide networking sites on your camera so that only your favorite sites appear.*

*1 Press the Review button 2 Press the Display button 3 Press 4 Press 5 Press . until tools appear at the top of the LCD. , then press the OK button. to choose Settings to choose Edit Share Settings, then press OK. @@@@@@@@until tools appear at the top of the LCD. @@The keyboard appears when you need to type. See page 48. @@@@@@1 Press the Review button . @@A single-up picture is shown. Press to choose a different picture.*

*@@to choose Tags , then press the OK button. @@@@To resolve an incorrect name or a question mark, press to select a face, then press OK. 7 If prompted to Update People Tags, press to choose Yes, then press OK. Other pictures are scanned and updated with the name(s) you applied here. Press to add names to other pictures. When finished, press to choose Done, then press OK. 46 www.kodak.com/go/support Sharing pictures/videos Need to update a name? If you meet a new friend—James—but you already have pictures tagged with your old friend, James, you can: ■ ■ Tag the new James with "James Smith" and/or Update the old James to "James Monroe" . , then press the OK button.*

*Here's how: 1 Press the Review button 2 Press 3 Press OK. 4 Press to choose Settings to choose People Tag Settings (or Keyword Tag for videos), then press to choose Modify Names List, then press OK. 5 Press to choose the name you want to modify, then press OK. (The keyboard appears when you need to type. See page 48.*

*) 6 Edit the name, press to choose OK, then press OK. (If prompted to Update People Tags, press to choose Yes, then press OK.) NOTE: You can have up to 20 names. www.kodak.*

*com/go/support 47 Sharing pictures/videos Tagging with keywords Tag pictures to make them easy to find, later. 1 Press the Review button . @@A single-up picture is shown. Press to choose a different picture. 3 Press the Display button 4 Press 5 Press 6 Press press OK. 7 Press until tools appear at the top of the LCD. to choose Tags , then press the OK button. to choose Keyword Tag, then press OK. to choose a tag (or and and to add a tag using the "+" sign), then to choose Done, then press OK. Using the keyboard The keyboard appears when you need to type.*

*1 Press to choose a letter, then press OK. to choose Done, then press OK. 2 When finished, press 48 www.kodak.com/go/support Sharing pictures/videos Marking pictures/videos as favorites Mark pictures as favorites to make them easy to find, later. 1 Press the Review button . @@3 Press the Display button 4 Press 5 Press 6 Press 7 Press and until tools appear at the top of the LCD. to choose Tags , then press OK. to choose Keyword Tag, then press OK. to choose Favorite, then press OK.*

*to choose Done, then press OK. www.kodak.com/go/support 49 5 Doing more with your camera Changing settings You can change settings to get the best results from your camera. NOTE: Some modes offer limited settings.*

*Some settings remain until you change them; others, until you change modes or turn off the camera. 1 In liveview or review mode, press the Display button top of the LCD. 2 Press 3 Press to choose Settings to choose a setting, then press OK. to change a setting. until tools appear at the , then press the OK button. NOTE: Some settings let you press 4 When finished with a setting, press OK. Setting Share Button Settings Choose what is displayed when the Share button is*

*pressed. People Tag Settings Maintain names and faces. Picture or Video Size Choose a picture or video resolution. More information Show or hide: ■ Individual social networking sites ■ E-mail addresses (all or none) ■ KODAK PULSE Digital Frames (all or none) Update People Tags—Matches recently tagged people with other pictures that may include these people.*

![](_page_15_Picture_17.jpeg)

 *Modify Names List—Edit or delete existing names. See Specifications, starting on page 61. 50 www.kodak.com/go/support Doing more with your camera Setting LCD Brightness Choose LCD brightness during picture/video capture.*

*(During Review, the LCD is set to High Power.) UI Display In a PASM mode, show a histogram and/or a framing grid. More information High Power—Brighter LCD; uses more battery power. Power Save—Dimmer LCD; uses less power. Auto—LCD brightness is automatically adjusted according to environment. Liveview Histogram (On/Off) Capture Framing Grid (On/Off) Video Out NTSC—Used in North America and Japan; most common format. Choose the regional setting that lets you connect the PAL—Used in Europe and China. camera to a television or other external device. Sound Volume Choose volume. High Medium Low Mute Transitions Loops Intervals Slide Show Settings Set your slide show preferences.*

*AF Control (Still) Continuous AF—Because the camera is always focusing, Choose an auto-focus setting. there is no need to press the Shutter button halfway down to focus. Single AF—Focuses when the Shutter button is pressed halfway down. (This setting uses less battery power.) Date & Time Language Set date and time.*

*Choose your language. Reset All Camera Settings Reset settings to their default. www.kodak.com/go/support 51 Doing more with your camera Setting More information Computer Connection KODAK Software Choose which application is Other Application (APPLE iPHOTO, etc.*

*) downloaded or launched when IMPORTANT: To use the social networking features, you you connect the camera to the must install the KODAK Share Button App computer. (see page 53). Safe Mode On In Safe mode, pictures/videos Off cannot be deleted or modified. Format Memory Card—Deletes everything on the card; formats the card. CAUTION: Cancel—Exits without making a change. Formatting deletes all Internal Memory—Deletes everything in internal memory pictures/videos, including email addresses and keyword tags; formats the including those that are internal memory. protected. Removing a card during formatting may damage the card. About View camera information. 52 www.*

*kodak.com/go/support 6 Install software Install software, transfer pictures, and share Install KODAK Software—so it's easy to transfer and share pictures and videos. IMPORTANT: To use the sharing and social networking features, you must install the KODAK Share Button App. Make sure the computer is connected to the Internet. When you connect the camera to the computer, the KODAK Camera Setup App automatically runs. Follow the prompts to install the KODAK Share Button App. 1 Turn off the camera. 2 Use the KODAK Camera USB Cable, Micro B / 5-Pin to connect the camera to the computer. Use only the cable included with this camera. 3 Turn on the camera.*

*4 After the software is installed, follow the prompts to transfer pictures and videos to your computer. NOTE: If the app does not run, find it here and launch it: ■ WINDOWS OS: in My Computer ■ MAC OS: on your Desktop NOTE: You can also use a card reader to transfer pictures/videos. Download KODAK Software later Get Software help See How-To videos www.kodak.com/go/camerasw www.*

*kodak.com/go/support www.kodak.com/go/Z990demos www.kodak.*

*com/go/support 53 Install software Printing pictures Direct printing with a KODAK All-in-One Printer IMPORTANT: To print using PICTBRIDGE Technology, you must change the Computer Connection setting (in the Settings menu) to Other Application (see page 52). You need a camera, a PICTBRIDGE enabled Printer, and a USB cable. Connecting the camera to a KODAK All-in-One Printer 1 Turn off the camera and printer. 2 Use the KODAK Camera USB Cable, Micro B / 5-Pin (included with the camera) to connect the camera to the printer. Printing from a KODAK All-in-One Printer 1 Turn on the printer. Turn on the camera. The PictBridge logo is displayed, followed by the current picture and menu. (If no pictures are found, a message is displayed.) If the menu turns off, press any button to redisplay it. 2 Choose a printing option, then press OK.*

*Current Picture—Press to choose a picture. Tagged Pictures—If your printer is capable, print pictures that you marked for printing. Index Print—Print thumbnails of all pictures. (This option requires one or more sheets of paper.) All Pictures—Print all pictures in internal memory or on a card. NOTE: During direct printing, pictures are not permanently transferred or saved to the printer. To transfer pictures to your computer, see page 53. Purchase cables, accessories www.kodak.com/go/accessories 54 www.*

*kodak.com/go/support Install software Ordering prints online KODAK Gallery (www.kodakgallery.com) makes it easy to:* □ □ □ □ □ Upload your pictures. *Edit, enhance, and add borders to your pictures.*

*Store pictures, and share them with family and friends. Have prints, photo greeting cards, frames, and albums delivered to your door. Printing from an optional SD or SDHC Card ■ ■ ■ Automatically print tagged pictures when you insert your card into a printer. See your printer user's guide for details. Make prints at a KODAK Picture Kiosk.*

*Go to www.kodak.com/go/picturemaker. Take the card to your local photo retailer for professional printing. Marking pictures for print 1 Press the Review button . 2 Press to choose a stack of pictures (All, or sorted by People, Date, or Keywords). Press OK until you see a single-up picture or press OK to choose multiple pictures. 3 Press the Display button 4 Press and until tools appear at the top of the LCD. to choose Print, then press the OK button. 5 Press to choose the number of copies, then press OK.*

*The pictures are printed when you transfer them to your computer.; www.kodak.com/go/support 55 7 Status Troubleshooting Solution Camera problems Camera does not ■ Charge rechargeable batteries (see page 1). turn on, off; buttons do ■ Remove then reinsert or replace batteries. not function Camera freezes up ■ Turn the camera off, then back on. Make sure the camera is turned off before inserting or removing a card. when a card is inserted or removed. LCD is too dark. In Review, a blue or black screen is displayed instead of a picture □ Adjust the LCD Brightness setting (see page 51).* 

*■ Transfer the picture to the computer (see page 53), then format the card or internal memory. ■ Take another picture. In Review, you do not ■ Format the card in the camera (see page 52) see a picture (or the Caution: Formatting a card deletes all pictures and expected picture) on videos, including protected files. the LCD Pictures remaining □ Continue taking pictures. The camera is operating normally.* 

*number does not (The camera estimates the number of pictures remaining after each decrease after taking a picture is taken, based on picture size and content.) picture Camera displays a High Temperature error ■ If camera temperature rises to a certain level, a high temperature error (Video recording will stop in 5 seconds) appears.*

![](_page_16_Picture_16.jpeg)

 *Turn the camera off as soon as possible and let it cool down. The camera cannot capture more videos until it has cooled down. (Captured videos are not lost. ) 56 www.kodak.com/go/support Troubleshooting Status Flash does not fire Solution ■ Check the flash setting, and change as needed (see page 12). NOTE: The flash does not fire in all modes. Memory card is almost ■ Transfer the pictures to the computer (see page 53). or entirely full ■ Delete pictures from the card (see page 30) or insert a new card. The Reset Camera feature did not take effect. Battery life is short ■ After using the Reset Camera feature (see page 51), turn the camera off and then on again. ■ Make sure the correct battery type is installed (see page 65). ■ Charge the batteries (see page 1).*

Watch the battery level (see page 9). <sup>[</sup> Use a power-saving LCD Brightness setting (see page 51). Shutter button does not work. <sup>[</sup> Turn on the camera (see *page 3). ■ Transfer pictures to the computer (see page 53), delete pictures from the camera (see page 30), or insert a card with available memory (see page 4). Memory card not ■ Card may be corrupted. Format the card in the camera (see page 52). recognized or camera freezes with card Caution: Formatting a card deletes all pictures and videos, including protected files. ■ Use another memory card. Only SD or SDHC Cards are supported.*

*Pictures on card (or in* □ Retake pictures. internal memory) are □ Do not remove card while the camera is on. corrupted □ Keep rechargeable batteries *charged. ■ Transfer pictures to the computer (see page 53), then format the card or internal memory (see page 52). Caution: Formatting a card deletes all pictures and videos, including protected files.*

*www.kodak.com/go/support 57 Troubleshooting Computer/connectivity problems Status Slide Show does not run on an external video device Computer does not communicate with the camera Solution ■ Adjust the camera Video Out setting to NTSC or PAL (see page 51). ■ Make sure the external device settings are correct. (See the device's user guide.*

*) ■ Turn off the camera, then turn it back on. ■ Make sure the batteries are charged and installed correctly (see page 1). ■ Make sure the KODAK Camera USB Cable, U-8 is connected to the camera and the computer (see page 53). Then turn on the camera. ■ See KODAK Software Help at*

*www.kodak.com/go/camerasw. Picture quality problems Status Picture is not clear Solution ■ To automatically set exposure and focus, press the Shutter button*  $\Box$   $\Box$   $\Box$   $\Box$   $\Box$  *halfway. When the framing marks turn green, press the Shutter button completely down to take the picture. Clean the lens (see page 63).* 

*Make sure the camera is not in Macro mode (see page 22). Place the camera on a flat, steady surface or use a tripod (especially in high-zoom settings or in low light). Use a larger picture size (see page 50). If you're manually adjusting the ISO speed, realize that high ISO setting may cause grainy pictures. 58 www.kodak.com/go/support Troubleshooting Status Picture is too dark Solution □ Reposition the camera for more available light. □ Use Fill flash (see page 12) or change your position so light is not behind the subject. ■ Move so that the distance between you and the subject is within the effective flash range. (See Camera Specifications, starting on page 61.*

*) ■ To automatically set exposure and focus, press the Shutter button halfway. When the framing marks turn green, press the Shutter button completely down to take the picture. ■ In Program mode, adjust the Exposure Compensation (see page 19). Picture is too light ■ Reposition the camera to reduce the amount of available light.* □ Turn the flash off (see page 12).

*■ Move so that the distance between you and the subject is within the effective flash range. (See Camera Specifications, starting on page 61.) ■ To automatically set exposure and focus, press the Shutter button halfway. When the framing marks turn green, press the Shutter button completely down to take the picture.* □ In Program mode, adjust the Exposure Compensation (see page 19).

*Pictures that have ■ If PERFECT TOUCH Technology has been applied to a picture on the camera, do not apply it again when the picture is on the computer KODAK PERFECT (or on a KODAK Picture Kiosk). TOUCH Technology NOTE: PERFECT TOUCH Technology is automatically applied to Pictures applied (twice) are of lower image taken in Smart Capture mode. quality. Direct printing (PICTBRIDGE enabled printer) problems Status Cannot find the desired picture Solution ■ Use the Direct printing menu to change the image storage location. www.kodak.com/go/support 59 Troubleshooting Status* Solution The Direct printing **□ Press any camera button to redisplay the menu**. menu interface turns off Cannot print pictures □ Make sure there is a *connection between the camera and the printer (see page 54). ■ Make sure the printer and the camera have power. Camera or printer displays an error message* □ *Follow the prompts to resolve the issue.* 

*Getting help on the Web Get support for your product (FAQs, troubleshooting www.kodak.com/go/Z990support information, etc.) Purchase camera accessories Download the latest camera firmware Register your camera Chat, email, write, or phone Kodak (Chat not available in all languages) www.kodak.com/go/accessories www.kodak.com/go/Z990downloads www.kodak.com/go/register www.*

*kodak.com/go/contact 60 www.kodak.com/go/support 8 Appendix Specifications CCD—1/2.3-type CMOS Effective pixels—12 MP (4000 x 3000) LCD—3. 0 in. (7.6 cm) LCD; 460K dots; 60 fps; 4:3 aspect ratio Viewfinder—Electronic Image storage—Optional SD/SDHC Card (The SD logo is a trademark of the SD Card Association.) Maximum supported card size: 32 GB Internal storage capacity—128 MB internal memory (>60 MB available for image storage. 1 MB equals one million bytes.*

*) Taking lens—30X optical zoom; f/2.8–f/5.6; 35 mm equivalent: 28–840 mm Digital zoom—5X continuous Focus system—TTL-AF (through-the-lens auto focus); Multi-Zone, Center-Zone, Selectable Zone. Working range: 0.6 m (2 ft)–infinity @ wide, normal 3.0 m (9.8 ft)–infinity @ telephoto, normal 0.1–.8 m (0.3–2.*

*6 ft) @ wide, Macro mode 1.8–3.5 m (5.9–11.5 ft) @ telephoto, Macro mode 0.01–0.2 m (0.03–0.7 ft) @ telephoto, Super Macro mode Auto focus control—Continuous and Single AF Face detection—Yes Face recognition—Yes Shutter speed—1/2–1/2000 seconds Long time exposure—1/2000–16 seconds www.kodak.*

*com/go/support 61 Appendix ISO speed—Smart Capture: Auto 125–3200 P mode: Auto 125–1600; Manual 125–6400 A,S,M modes: Auto (with Flash Auto) 125–400; Manual 125–6400 Focus/Exposure Zone—TTL-AE; Face Priority, Multi-Zone, Center, Selectable Exposure compensation—+/-2.0 EV with 1/3 EV step White Balance—Auto, Daylight, Tungsten, Fluorescent, Open Shade Electronic Flash—Auto flash; Auto, Fill, Red Eye, Off; Guide No.*

![](_page_17_Picture_15.jpeg)

#### *9.0 (m) @ ISO 100; working range in Smart Capture mode: 0.5–8. 9 m (1.6–29.2 ft) @ wide; 1.8–4.4 m (5.*

*9–14.4 ft) @ telephoto Self-timer mode—2 seconds, 10 seconds, 2 picture timer Burst modes—See page 24 Capture modes—Smart Capture, PASM modes (Program, Aperture Priority, Shutter Priority, Manual Exposure), Scene modes, Sport, Portrait, Creative modes, HDR, Video (see page 13) Image file format— Still: EXIF 2.3 (JPEG compression); file organization DCF Video: MP4, CODEC H.264 Picture size—12 MP (4:3): 4000 x 3000 pixels 10.7 MP (3:2): 4000 x 2664 pixels 9 MP (16:9): 4000 x 2256 pixels 6 MP (4:3): 2832 x 2128 pixels 3 MP (4:3): 2048 x 1536 pixels Picture quality—JPEG Fine 1:3.2, JPEG Normal 1:5.3, JPEG Basic 1:6.5 Video size— HD1080p: 1920 x 1080 @ 30 fps HD720p: 1280 x 720 @ 30 fps VGA (iPad compatible): 640 x 480 @ 30 fps WVGA (iPad compatible): 640 x 352 @ 30 fps 62 www.kodak.com/go/support Appendix Recording limit — HD1080p: < 29 min.*

*or < 4GB HD720p: < 29 min. or < 4GB VGA (iPad compatible): < 4GB WVGA (iPad compatible): < 4GB Color modes—Vivid Color, Full Color, Basic Color, Black & White, Sepia Film effects—None, KODACOLOR, KODACHROME, EKTACHROME, T-MAX, TRI-X, Sepia Sharpness modes—Sharp, Normal, Soft Communication with computer—USB 2.0 high speed (PIMA 15740 protocol); via KODAK Camera USB Cable, Micro B / 5-Pin; HDMI, type D (for television) Microphone—Stereo Speaker—Mono PICTBRIDGE support—Yes Power—(4) KODAK Rechargeable Digital Camera AA Batteries Tripod mount—1/4 inch Size—124.1 x 87.3 x 95.2 mm (4.9 x 3.4 x 3.7 in.) @ power off Weight—593 g (21 oz) with batteries and card Operating*

*temperature*—0–40° C (32–104° F) Care and maintenance □ □ If you suspect water has gotten inside the camera, remove the batteries and card. *Allow all components to air-dry for at least 24 hours before using the camera. Blow gently on the lens or LCD to remove dust and dirt. Wipe gently with a soft, lint-free cloth or an untreated lens-cleaning tissue. Do not use cleaning solutions unless designed specifically for camera lenses. Do not allow chemicals, such as suntan lotion, to contact painted surfaces.*

*63 www.kodak.com/go/support Appendix ■ ■ Service agreements may be available in your country. Contact a dealer of KODAK Products for more information. For digital camera disposal or recycling information, contact your local authorities.*

*In the US, go to the Electronics Industry Alliance site at www.eiae.org or go to www.kodak.com/go/support. Upgrading your software and firmware We occasionally update KODAK Software and firmware (the software that runs on the camera). For instructions on installing the latest version, go to www.kodak.com/go/Z990downloads. Storage capacities The LCD displays the approximate number of pictures (or minutes/seconds of video) remaining.*

*Actual storage capacity varies depending on subject composition, card size, and other factors. You may be able to store more or fewer pictures and videos. Important safety instructions CAUTION: Do not disassemble this product; there are no user-serviceable parts inside. Refer servicing to qualified service personnel. KODAK AC Adapters and Battery Chargers are intended for indoor use only. The use of controls, adjustments, or procedures other than those specified herein may result in exposure to shock and/or electrical or mechanical hazards. If the LCD breaks, do not touch the glass or liquid. Contact Kodak customer support. ■ ■ The use of an accessory that is not recommended by Kodak may cause fire, electric shock, or injury. For approved accessories, go to www.*

*kodak/go/accessories. Use only a USB-certified computer equipped with a current-limiting motherboard. Contact your computer manufacturer if you have questions. www.kodak.*

*com/go/support 64 Appendix ■ ■ ■ ■ ■ ■ ■ ■ If using this product in an airplane, observe all instructions of the airline. When removing the batteries, allow them to cool; they may be hot. Follow all warnings and instructions supplied by the battery manufacturer. Use only batteries approved for this product to avoid risk of explosion. Keep batteries out of the reach of children.*

*Do not allow batteries to touch metal objects, including coins. Otherwise, a battery may short circuit, discharge energy, become hot, or leak. Do not disassemble, install backward, or expose batteries to liquid, moisture, fire, or extreme temperature. Remove the batteries when the product is stored for an extended period of time. In the unlikely event that battery fluid leaks inside the product, contact Kodak customer support. In the unlikely event that battery fluid leaks onto your skin, wash immediately with water and contact your local health provider. For additional health-related information, contact your local Kodak customer support. Go to www.kodak.com/go/reach for information about the presence of substances included on the candidate list according to article 59(1) of Regulation (EC) No.*

*1907/2006 (REACH). Dispose of batteries according to local and national regulations. Go to www.kodak.com/go/kes. Do not charge non-rechargeable batteries. For more information on batteries, go to www.kodak.com/go/batterychart. ■ ■ ■ ■ Battery replacement, battery life KODAK Rechargeable Digital Camera AA Batteries: 500 pictures per charge.*

*Battery life per CIPA testing method. (Approximate number of pictures in Smart Capture mode, using an SD Card.) Actual life may vary based on usage. www.kodak.*

*com/go/support 65 Appendix Extending battery life ■ ■ ■ Use a power-saving LCD Brightness setting (see page 51). Dirt on the battery contacts can affect battery life. Wipe the contacts with a pencil eraser before loading batteries in the camera. Battery performance is reduced at temperatures below 41° F (5° C). When using your camera in cold weather, carry spare batteries and keep them warm.*

*Do not discard cold batteries that do not work; when they return to room temperature, they may be usable. Limited warranty Kodak warrants its digital cameras and accessories (excluding batteries) to be free from malfunctions and defects in both materials and workmanship for the warranty period specified on your KODAK Product packaging. Retain the original dated sales receipt. @@@@@@@@Warranty service will include all labor as well as any*

*necessary adjustments and/or replacement parts. If Kodak is unable to repair or replace a Product, Kodak will, at its option, refund the purchase price paid* for the Product provided the Product has been returned to Kodak along with proof of the purchase price paid. Repair, replacement, or refund of the purchase

*price are the sole remedies under the warranty. If replacement parts are used in making repairs, those parts may be remanufactured, or may contain remanufactured materials. @@@@@@@@Kodak makes no other express or implied warranty for this product. In the event that the exclusion of any implied warranty is ineffective under the law, the duration of the implied warranty will be the length of the express warranty period specified on your Kodak*

*product packaging.*

![](_page_18_Picture_17.jpeg)

#### *The option of repair, replacement, or refund is Kodak's only obligation.*

*Kodak will not be responsible for any special, consequential or incidental damages resulting from the sale, purchase, or use of this product regardless of the cause. Liability for any special, consequential or incidental damages (including but not limited to loss of revenue or profit, downtime costs, loss of the use of the equipment, cost of substitute equipment, facilities or services, or claims of your customers for such damages resulting from the purchase, use, or failure of the Product), regardless of cause or for breach of any written or implied warranty is expressly disclaimed. The limitations and exclusions of liability set forth herein apply to both Kodak and its suppliers. Your rights Some states or jurisdictions do not allow exclusion or limitation of incidental or consequential damages, so the above limitation or exclusion may not apply to you. Some states or jurisdictions do not allow limitations on how long an implied warranty lasts, so the above limitation may not apply to you. This warranty gives you specific rights, and you may have other rights which vary from state to state or by jurisdiction. Outside the United States and Canada In countries other than the United States and Canada, the terms and conditions of this warranty may be different. Unless a specific Kodak warranty is communicated to the purchaser in writing by a Kodak company, no warranty or liability exists beyond any minimum requirements imposed by law, even though defect, damage, or loss may www.kodak.com/go/support 67 Appendix be by negligence or other act.*

*Regulatory compliance FCC compliance and advisory This equipment has been tested and found to comply with the limits for a Class B digital device, pursuant to Part 15 of the FCC Rules. These limits are designed to provide reasonable protection against harmful interference in a residential installation. This equipment generates, uses, and can radiate radio frequency energy and, if not installed or used in accordance with the instructions, may cause harmful interference to radio communications. However, there is no guarantee that interference will not occur in a particular installation. If this equipment does cause harmful interference to radio or television reception, which can be determined by turning the equipment off and on, the user is encouraged to try to*

*correct the interference by one or more of the following measures: 1) reorient or relocate the receiving antenna; 2) increase the separation between the equipment and the receiver; 3) connect the equipment to an outlet on a circuit different from that to which the receiver is connected; 4) consult the dealer or an experienced radio/TV technician for additional suggestions.*

*Any changes or modifications not expressly approved by the party responsible for compliance could void the user's authority to operate the equipment. Where shielded interface cables have been provided with the product or specified additional components or accessories elsewhere defined to be used with the installation of the product, they must be used in order to ensure compliance with FCC regulation. The KODAK High Performance USB AC Adapter K20-AM complies with part 15 of the FCC Rules. Operation is subject to the following two conditions: (1) This device may not cause harmful interference, and (2) this device must accept any interference received, including interference that may cause undesired operation. 68 www.*

*kodak.com/go/support Appendix Waste Electrical and Electronic Equipment/Battery disposal In Europe: For human/environmental protection, it is your responsibility to dispose of this equipment and batteries at a collection facility established for this purpose (separate from municipal waste.) For more information, contact your retailer, collection facility, or appropriate local authorities; or go to www.kodak.com/go/recycle. Product weight: 593 g (21 oz) with batteries Canadian DOC statement DOC Class B Compliance—This Class B digital apparatus complies with Canadian ICES-003. Observation des normes-Classe B—Cet appareil numérique de la classe B est conforme à la norme NMB-003 du Canada. CE Hereby, Eastman Kodak Company declares that this KODAK Product is in compliance with the essential requirements and other relevant provisions of Directive 1999/5/EC. Australian C-Tick N137 VCCI Class B ITE www.kodak.*

*com/go/support 69 Appendix Korean Class B ITE Russian GOST-R Eastman Kodak Company Rochester, NY 14650 China RoHS 70 www.kodak.com/go/support Index A A/V out, 41 about this camera, 52 accessories batteries, 66 buying, 60 SD/SDHC Card, 4 action print, 39 add a border, 36 add keywords, names, 48 AF control, 51 aperture priority, 19 auto flash, 12 focus control, 51 focus framing marks, 6 Automatic Panorama mode, 18 B backlight, 15 battery expected life, 65 icons, 9 load, 1, 2 types, 65 bright, 15 burst, use, 24 button Burst, 24 Delete, 30 Display, 7 Effects, 25 www.kodak.com/go/support 1 Flash, 12 focus, 22 Review, 50 Share, 44 Zoom, 11 C cable audio/video, 41 USB, 53 Camera Setup App, 53 camera sounds, 51 Canadian compliance, 69 capture grid view, 7 care and maintenance, 63 charging battery icon, 9 children, 15 clean view, 7 clock, setting, 3 computer connect camera, 53 transfer to, 53 computer connection, 52 connector, USB / A/V, 41 copy pictures to computer, 53 Creative mode, 13 cropping pictures, 34 D date setting, 3 date/time stamp, 42 71 Index Delete button, 30 delete pictures from internal memory, 30 from SD/SDHC Card, 30 display a slide show, 42 Display button, 7 disposal, recycling, 64 download KODAK Software, 53 download pictures, 53 Dramatic mode, 17 E edit videos, 37 Effects button, 25 email, 44 email pictures, videos, 49 erase, 52 expected battery life, 65 exposure compensation, 19, 27 long time, 50 external video device viewing pictures, videos, 41 F faces, tagging, recognition, 46 FCC compliance, 68 find pictures, 32 fireworks, 15 firmware, upgrading, 64 flash settings, 12 flower, 15 focus button, 22 72 focus framing marks, 6 focus/exposure zone, 23 format, 52 framing marks, 6 G grid view, 7 guidelines, battery, 66 H HDR, 14 help, Web links, 56 high dynamic range, 14 High ISO, 15 histogram, 26 histogram view, 7 I icons battery, 9 mode dial, 13 icons, modes, 25 icons, picture-taking, 9 infinity focus, 22 install batteries, 1, 2 SD/SDHC Card, 4 Intelligent Portrait mode, 17 K keyboard, 48 keywords, 48 KODAK Camera Setup App, 53 KODAK EASYSHARE Software upgrading, 64 www.kodak.com/go/support Index KODAK Software, download, 53 Kodak Web sites, 56 L language, 51 LCD brightness, 51 reviewing pictures, 28 reviewing videos, 28 lens, clean, 63 load batteries, 1, 2 SD/SDHC Card, 4 locate pictures, 32 long time exposure, 50 M macro focus, 22 magnify a picture, 31 maintenance, camera, 63 make picture from video, 38 manual focus, 22 manual mode, 19 mark for email, 49 memory insert card, 4 menu settings, 50 mode safe, 52 mode dial, 13 modes, 25 aperture priority, 19 backlight, 15 www.*

*kodak.com/go/support bright, 15 children, 15 fireworks, 15 flower, 15 High ISO, 15 manual, 19 Night Landscape, 15 night portrait, 15 self-portrait, 15 shutter priority, 19 modes, picture-taking, 13, 17 multiple selections, 40 multi-up, thumbnail, 31 N Night Landscape, 15 night portrait, 15 Night Scene Long Exposure mode, 17 O online prints, ordering, 55 optical zoom, 11 P Panorama Creative mode, 18 Panorama SCN mode, 16 PASM mode, 13, 19 people, tagging, 46 Photo Booth mode, 17 photo effect, tinting, 36 PICTBRIDGE enabled printer, 54 picture size, 50 picture taking, 6 pictures adding date/time stamp, 42 73 Index border, add, 36 cropping, 34 email marked, 49 marking, 55 review icons, 33 reviewing, 28 taking, modes, 13, 25 tinting, 36 transfer to computer, 53 pictures/video deleting, 30 picture-taking icons, 9 playing a video, 30 Portrait mode, 13 power icon, 9 power, camera, 3 print from a video, 39 printing from a card, 55 optimizing printer, 56 order online, 55 PICTBRIDGE, 54 tagged pictures, 55 R RAW file format, 35 record button, 10 recycling, disposal, 64 red-eye, flash, 12 regulatory information, 68 remote control, 43 reset camera, 51 Review button, 50 reviewing pictures/video 74 deleting, 30 LCD, 28 slide show, 42 running slide show, 42 S safe mode, 52 safety, 64 Scene (SCN) mode, 13 Scene (SCN) modes, 15 scene modes Stage, 15 SD/SDHC Card insert, 4 printing from, 55 search pictures, 32 select multiple pictures/videos, 40 self-portrait, 15 setting about this camera, 52 auto focus, 51 camera sounds, 51 computer connection, 52 date and time, 3 flash, 12 format, 52 language, 51 LCD brightness, 51 long time exposure, 50 picture size, 50 picture taking modes, 13 picture-taking mode, 25 reset all settings, 51 safe mode, 52 www.kodak.*

*com/go/support Index slide show, 51 tag people, 50 video out, 51 setting up the camera, 1 settings picture, video size, 50 settings menu, 50 Share button, 44, 50 shutter priority, 19 problems, 57 speed, 19 shutter button, 6 single frame, 39 slide show running, 42 slide show settings, 51 Smart Capture mode, 13 smart find, 32 social networks, 44 software upgrading, 64 software downloader, 53 sounds, 51 specifications, camera, 61 Sport mode, 13 Stage, 15 strap, 5 super macro focus, 22 T tag people setting, 50 tagging keywords, 48 www.kodak.com/go/support people, faces, 46 taking a picture, 6 taking a picture while taking a video, 10 taking a video, 10 television, slide show, 41 thumbnail view, 31 time, setting, 3 tinting a picture, 36 tips battery guidelines, 66 care & maintenance, 63 tools view, 7 transfer pictures, 53 trimming a video, 37 troubleshooting, 56 turning camera on/off, 3 typing, 48 U upgrading software, firmware, 64 URLs, Kodak Web sites, 56 USB transfer pictures, 53 V VCCI compliance, 69 video edit, 37 email marked, 49 out, 51 playback, 30 recording, 10 review icons, 33 transfer to computer, 53 75 viewing, 28 video action print, 39 video out, 51 video record button, 10 video size, 50 viewing by multi-up, thumbnails, 31 picture, after taking, 28 W warranty, 66 Z zoom optical, 11 76 www.kodak.com/go/support .*

![](_page_20_Picture_2.jpeg)